## $\mathcal{\tilde{S}}$ nceHub support

### User action: Reassign a booking

Last Modified on May 27, 2024

Booking reassignment allows you reassign bookings in your [Activity](http://help.oncehub.com/help/introduction-to-the-activity-stream) stream from one Team member to another. In this article, you'll learn how to reassign a booking.

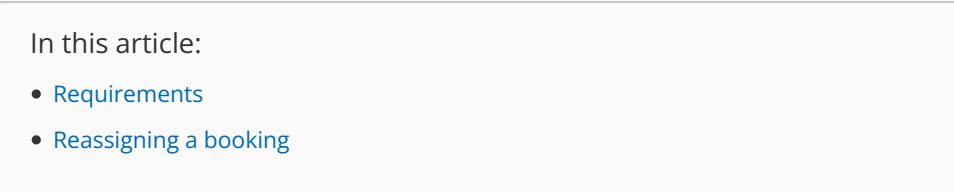

#### Requirements

- You must be a OnceHub [Administrator](http://help.oncehub.com/help/user-type-member-vs-admin-team-manager).
- Additionally, you must be the [Owner,](http://help.oncehub.com/help/booking-page-access-permissions) an Editor, or a Viewer of the [Booking](http://help.oncehub.com/help/introduction-to-booking-pages) page that the booking was made on.
- Booking reassignment is only available between Users who are both connected to Google [Calendar](http://help.oncehub.com/help/introduction-to-google-calendar-connection), or Users who are both **not connected** to any calendar.
- The meeting type must be a [one-on-one](http://help.oncehub.com/help/one-on-one-or-group-session) meeting. Panel or team-hosted meetings cannot be reassigned

#### Reassigning a booking

- 1. Select the booking that you want to reassign in the [Activity](http://help.oncehub.com/help/introduction-to-the-activity-stream) stream.
- In the **Details** pane, select **Reassign the booking** (Figure 1). 2.

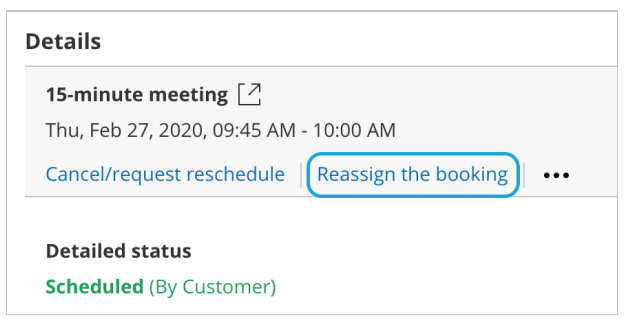

*Figure 1: Reassign the booking*

### $(i)$  Note:

If the **Reassign booking** action is not available for the booking, it means that the booking is not eligible for reassignment. Learn more about the eligibility for Booking [reassignment](http://help.oncehub.com/help/eligibility-for-booking-reassignment)

- 3. The **Reassign the booking** pop-up will open.
- Select the Booking page which you would like to reassign the booking to (Figure 2). You can filter by **Booking page** 4.**Owner** or by **Booking pages with available time** using the left drop-down menu.

# **InceHub** support

#### **8.8 Reassign the booking**

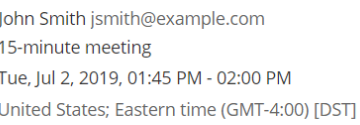

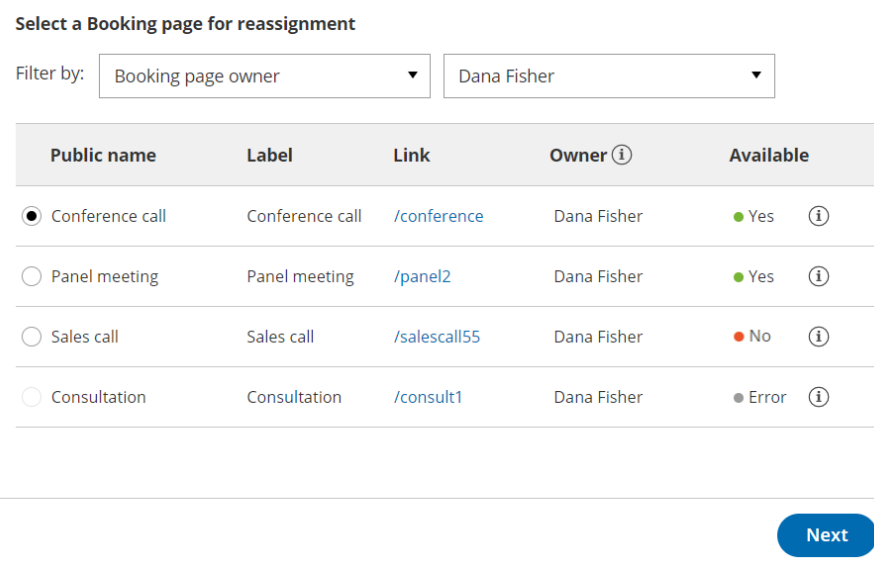

*Figure 2: Reassign the booking pop-up*

- 5. You can reassign a booking to a Booking page labeled **Yes** or **No** under the **Available** column.
	- **Yes:** The Booking page is available at the designated time.
	- **No:** The Booking page is either busy at the designated time, or the designated time is outside of the User's [recurring](http://help.oncehub.com/help/booking-page-recurring-availability-section) or [date-specific](http://help.oncehub.com/help/booking-page-date-specific-availability-section) availability. You can still reassign the booking to a Booking page that is not available.
	- **Error:** The page cannot accept bookings due to a system error. The Booking page may be disabled, or there may be a calendar connection error. It can also mean that the Booking page is not eligible for [reassignment](http://help.oncehub.com/help/eligibility-for-booking-reassignment).

 $\overline{?} \times$ 

- 6. Click **Next**.
- In the **Notification** step, you can add a **Booking reassignment reason** that will be provided to the Customer. This 7. step is optional.

The **Booking reassignment reason** is shown in the **Details** pane of the Activity stream for a reassigned booking. It is also included in the email notifications sent to the original Booking owner, the new Booking owner, and any additional stakeholders. This allows you to [communicate](http://help.oncehub.com/help/subscribing-to-booking-notifications) the reason for reassigning a booking to relevant Users.

- 8. Click **Next**.
- 9. In the **Review** step, confirm the details of the booking that you're about to reassign.
- 10. Click **Reassign booking**.
- 11. In the **Confirmation** step, you'll receive confirmation that the booking has been successfully reassigned.